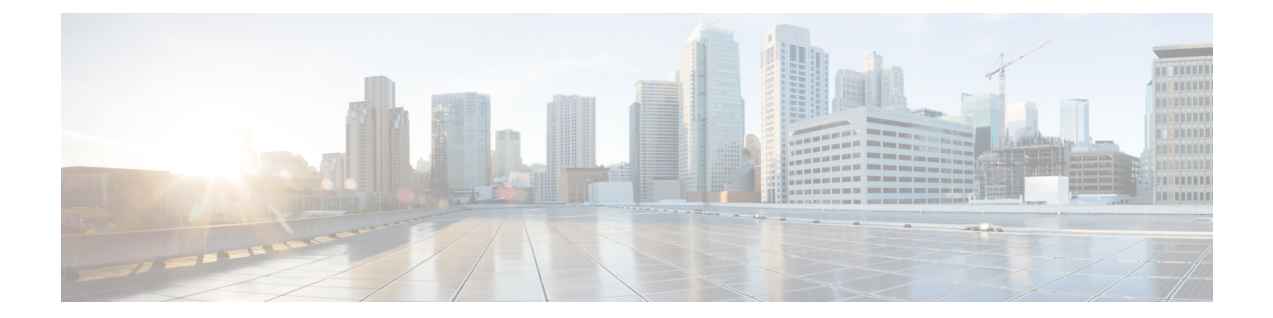

# **Snort3**ネットワーク分析ポリシーを開始す るには

この章では、ネットワーク分析ポリシーの基礎、前提条件、およびネットワーク分析ポリシー の管理方法について説明します。カスタムネットワーク分析ポリシーの作成とネットワーク分 析ポリシーの設定に関する情報も提供します。

- ネットワーク分析ポリシーの概要 (1 ページ)
- ネットワーク分析ポリシーの管理 (2 ページ)
- ネットワーク分析ポリシーの Snort 3 の定義と用語 (3 ページ)
- ネットワーク分析と侵入ポリシーの前提条件 (6 ページ)
- Snort 3 の場合のカスタムネットワーク分析ポリシーの作成 (7 ページ)
- ネットワーク分析ポリシーの設定とキャッシュされた変更 (36 ページ)

# ネットワーク分析ポリシーの概要

ネットワーク分析ポリシーは、多数のトラフィックの前処理オプションを制御し、アクセスコ ントロールポリシーの詳細設定で呼び出されます。ネットワーク分析に関連する前処理は、セ キュリティ インテリジェンスによる照合や SSL 復号化の後、侵入またはファイル検査の開始 前に実行されます。

デフォルトでは、システムは Balanced Security and Connectivity ネットワーク分析ポリシーを使 用して、アクセス コントロール ポリシーによって処理されるすべてのトラフィックを前処理 します。ただし、この前処理を実行するために別のデフォルトのネットワーク分析ポリシーを 選択できます。便宜を図るため、システムによっていくつかの変更不可能なネットワーク分析 ポリシーが提供されます。これらのポリシーは、Cisco Talos Intelligence Group(Talos)によっ てセキュリティおよび接続の一定のバランスがとれるように調整されています。カスタム前処 理設定を使用して、カスタム ネットワーク分析ポリシーを作成することもできます。

 $\mathcal{Q}$ 

システム提供の侵入ポリシーとネットワーク分析ポリシーには同じような名前が付けられてい ますが、異なる設定が含まれています。たとえば、「Balanced Security and Connectivity」ネッ トワーク分析ポリシーと「Balanced Security and Connectivity」侵入ポリシーは連携して動作し、 どちらも侵入ルールのアップデートで更新できます。ただし、ネットワーク分析ポリシーは主 に前処理オプションを管理し、侵入ポリシーは主に侵入ルールを管理します。ネットワーク分 析ポリシーと侵入ポリシーが連動してトラフィックを検査します。 ヒント

複数のカスタムネットワーク分析ポリシーを作成し、それらに異なるトラフィックの前処理を 割り当てることにより、特定のセキュリティ ゾーン、ネットワーク、VLAN 用に前処理オプ ションを調整できます。(ただし、ASA FirePOWER VLAN による前処理を制限することはで きないことに注意してください)。

## ネットワーク分析ポリシーの管理

マルチドメイン展開では、編集できる現在のドメインで作成されたポリシーが表示されます。 また、編集できない先祖ドメインで作成されたポリシーも表示されます。下位のドメインで作 成されたポリシーを表示および編集するには、そのドメインに切り替えます。

ツールバーのユーザ名の下に、利用可能なドメインのツリーが表示されます。ドメインを切り 替えるには、アクセスするドメインを選択します。

ステップ **1** ネットワーク分析ポリシーにアクセスするには、次のいずれかのパスを選択します。

• **[**ポリシー(**Policies**)**]** > **[**アクセス制御(**Access Control**)**]**、次に[ネットワーク分析ポリシー(Network Analysis Policy)] をクリックします。

• **[Policies]** > **[Access Control]** > **[Intrusion]**、次に **[Network Analysis Policies]**

• **[**ポリシー(**Policies**)**]** > **[**侵入(**Intrusion**)**]** > **[**ネットワーク分析ポリシー(**Network Analysis Policy**)**]**

カスタムユーザロールに、ここにリストされている最初のパスへのアクセス制限がある場合は、 2番目のパスを使用してポリシーにアクセスします。 (注)

ステップ **2** ネットワーク分析ポリシーを管理します。

- 比較:[ポリシーの比較(ComparePolicies)]をクリックします。*Cisco Secure Firewall ManagementCenter* コンフィギュレーション ガイド [英語] の「*Comparing Policies*」を参照してください。
	- (注) Snort 2 ポリシーのみを比較できます。
- •作成:新しいネットワーク分析ポリシーを作成する場合は、[ポリシーの作成(Create Policy)] をク リックします。

ネットワーク分析ポリシーの2つのバージョン ([Snort 2 バージョン (Snort 2 Version) ]と [Snort 3 バー ジョン (Snort 3 Version) 1) が作成されます。

- Snort 2 バージョンの場合は、『*Cisco Secure Firewall Management Center Configuration Guide*』の 「*Custom Network Analysis Policy Creation for Snort 2*」を参照してください。
- Snort 3 バージョンについては、「Snort 3 の場合のカスタムネットワーク分析ポリシーの作成 (7 ページ)」を参照してください。
- 削除:ネットワーク分析ポリシーを削除する場合は、[削除(Delete)]アイコンをクリックして、ポリ シーの削除を確認します。アクセスコントロールポリシーが参照しているネットワーク分析ポリシー は削除できません。

コントロールが淡色表示されている場合、設定は先祖ドメインに属しており、設定を変更する権限が ありません。

• 編集:既存のネットワーク分析ポリシーを編集する場合は、[編集(Edit)] アイコンをクリックしま す。

代わりに [表示 (View) ] (●) が表示される場合、設定は先祖ドメインに属しており、設定を変更 する権限がありません。

• レポート:[レポート(Report)]アイコンをクリックします。『*Cisco Secure Firewall ManagementCenter Configuration Guide*』の「*Generating Current Policy Reports*」を参照してください。

# ネットワーク分析ポリシーの **Snort 3** の定義と用語

次の表に、ネットワーク分析ポリシーで使用されるSnort 3の概念と用語を示します。

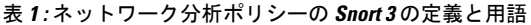

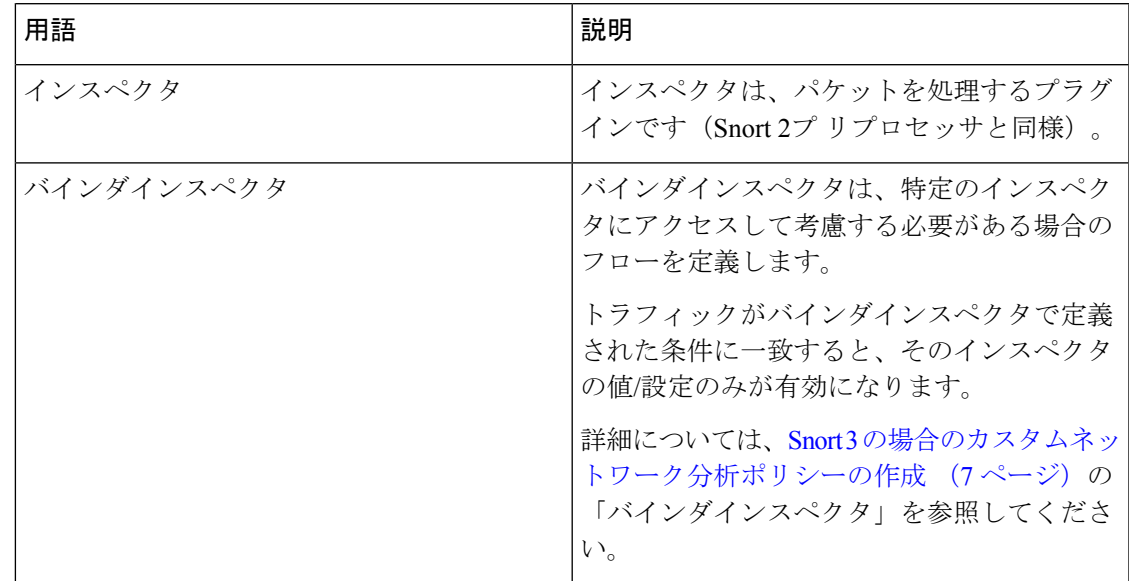

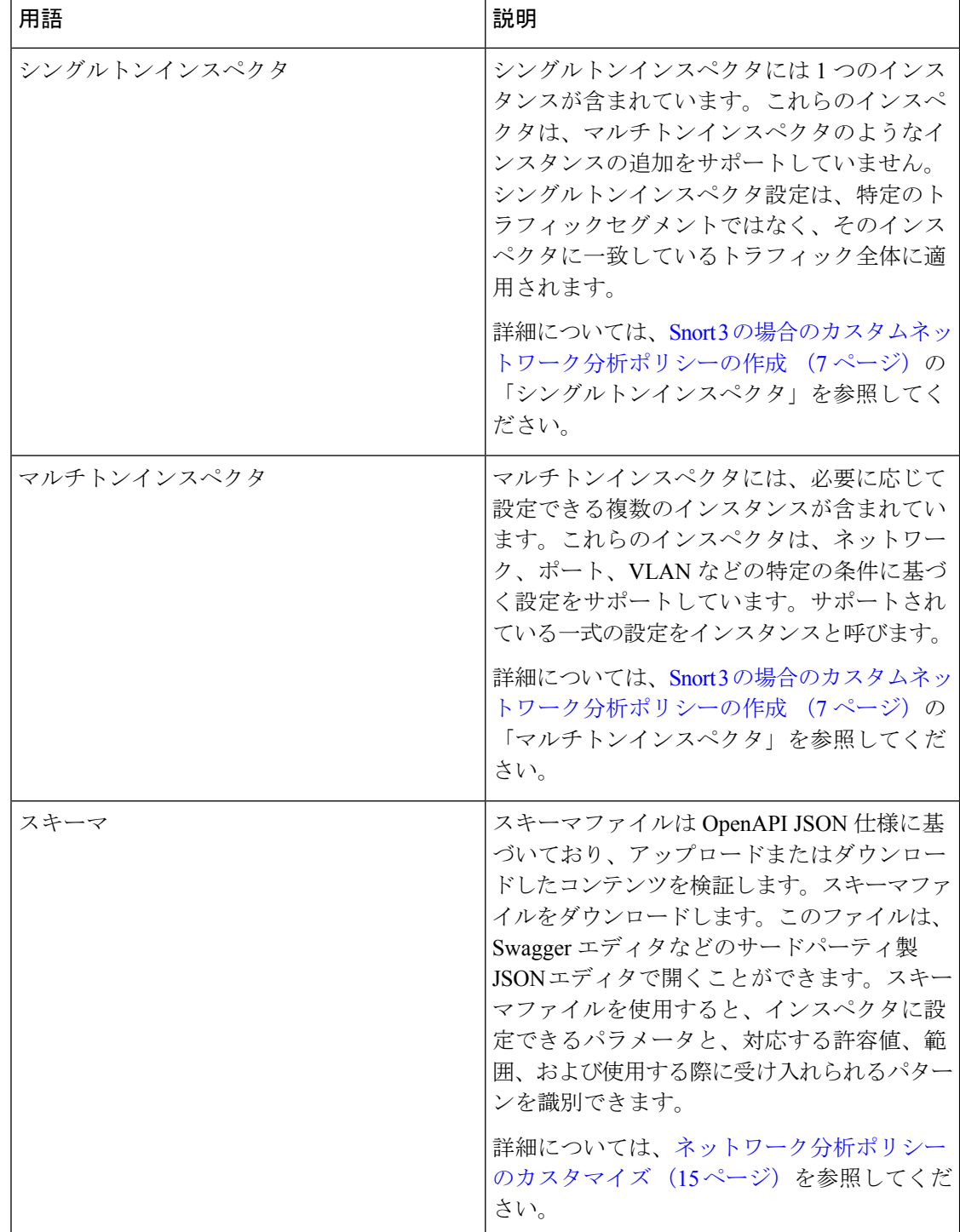

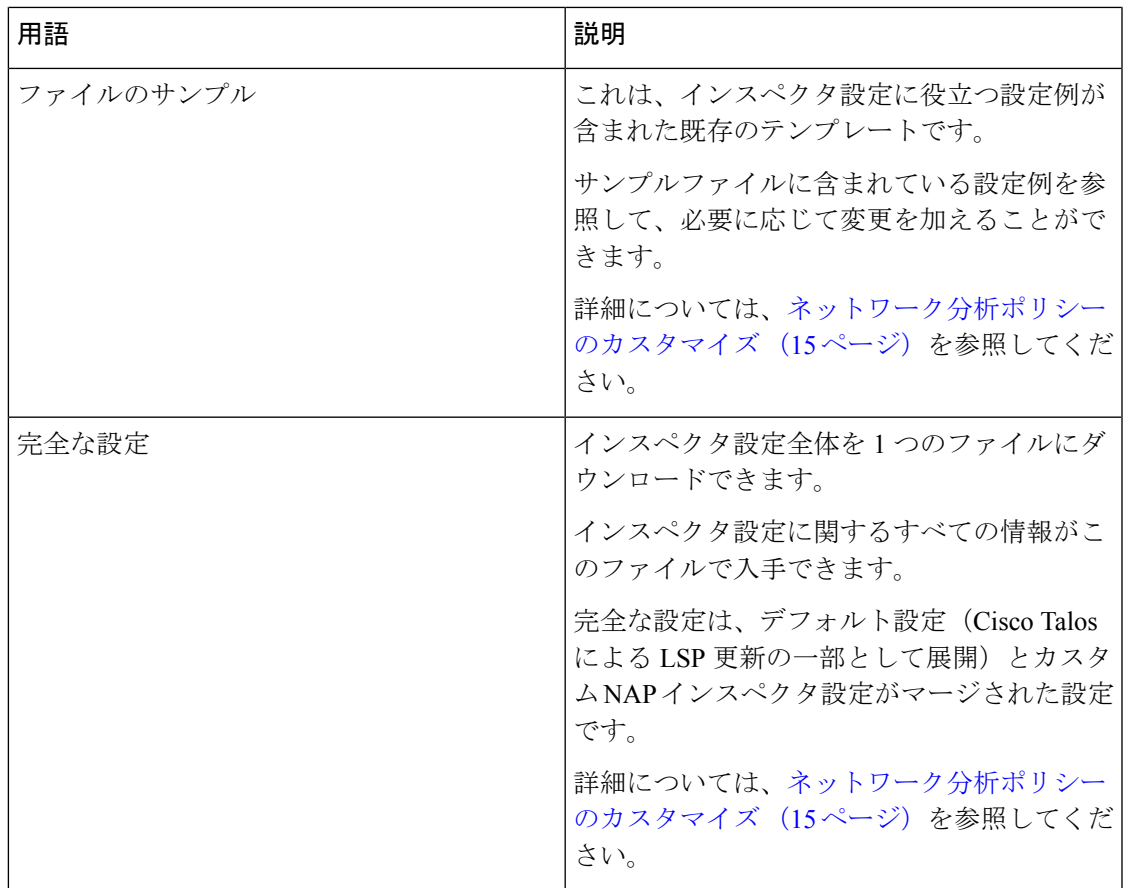

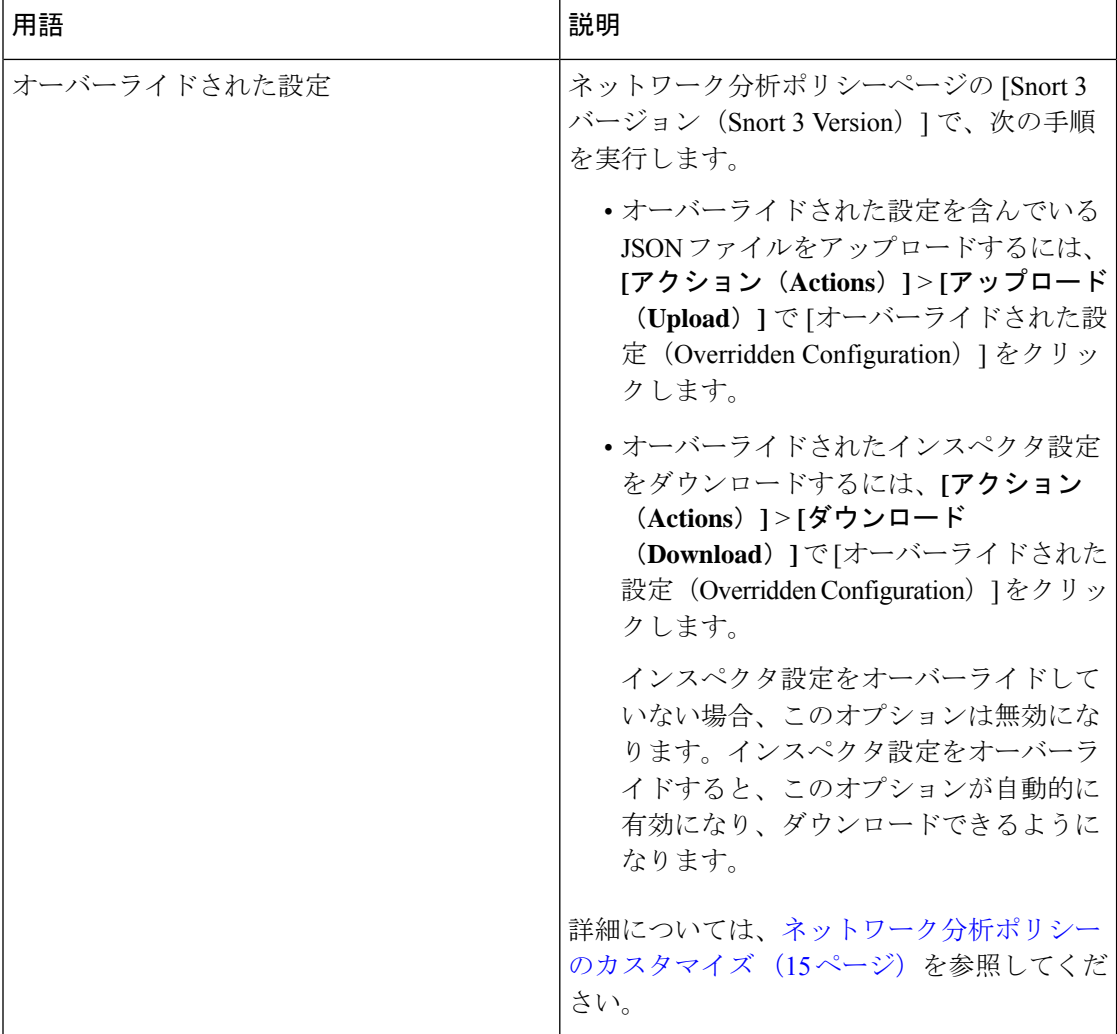

#### 関連トピック

Snort 3 の場合のカスタムネットワーク分析ポリシーの作成 (7 ページ) ネットワーク分析ポリシーのカスタマイズ (15 ページ) ネットワーク分析ポリシーのマッピング (12 ページ)

# ネットワーク分析と侵入ポリシーの前提条件

Snort検査エンジンが侵入およびマルウェア分析のトラフィックを処理できるようにするには、 Threat Defense デバイスに対して IPS ライセンスを有効にする必要があります。

ネットワーク分析、侵入ポリシーを管理し、移行タスクを実行するには、管理者ユーザーであ る必要があります。

# **Snort 3** の場合のカスタムネットワーク分析ポリシーの作 成

デフォルトのネットワーク分析ポリシーは、一般的なネットワーク要件を満たし、また、最適 なパフォーマンスが得られるように調整されています。通常、ほとんどのネットワーク要件は デフォルトのネットワーク分析ポリシーで十分であり、ポリシーをカスタマイズする必要はあ りません。ただし、特定のネットワーク要件がある場合やパフォーマンスに問題がある場合 は、デフォルトのネットワーク分析ポリシーをカスタマイズできます。ネットワーク分析ポリ シーのカスタマイズは高度な設定であるため、上級ユーザーまたはシスコのサポート以外は行 えないことに注意してください。

Snort 3 のネットワーク分析ポリシーの設定は、JSON と JSON スキーマに基づくデータ駆動型 モデルです。スキーマは OpenAPI 仕様に基づいており、サポートされているインスペクタ、 設定、設定タイプ、および有効な値を確認するのに役立ちます。Snort 3 インスペクタは、パ ケットを処理するプラグインです(Snort 2 プリプロセッサと同様)。ネットワーク分析ポリ シーの設定は、JSON 形式でダウンロードできます。

Snort 3 では、インスペクタと設定のリストは Snort 2 のプリプロセッサと設定のリストと 1 対 1でマッピングされていません。また、ManagementCenterで使用可能なインスペクタと設定の 数は、Snort 3 がサポートするインスペクタと設定の一部です。Snort 3 の詳細については、 <https://snort.org/snort3>を参照してください。Management Center で使用可能なインスペクタの詳 細については、<https://www.cisco.com/go/snort3-inspectors> を参照してください。

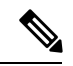

(注)

- ManagementCenterを7.0リリースにアップグレードする際に、ネットワーク分析ポリシー の Snort 2 バージョンで行った変更については、アップグレード後も Snort 3 に移行されま せん。
	- 侵入ポリシーとは異なり、Snort 2 のネットワーク分析ポリシーの設定を Snort 3 に同期す るオプションはありません。

#### デフォルトのインスペクタ更新

Lightweight Security Package (LSP) の更新には、新しいインスペクタまたは既存のインスペク タ設定の整数範囲への変更が含まれている場合があります。LSPのインストール後、新しいイ ンスペクタや更新された範囲は、ネットワーク分析ポリシーの Snort 3 バージョンのインスペ クタで使用できます。

#### バインダインスペクタ

バインダインスペクタは、特定のインスペクタにアクセスして考慮する必要がある場合のフ ローを定義します。トラフィックがバインダインスペクタで定義された条件に一致すると、そ のインスペクタの値/設定のみが有効になります。次に例を示します。

*imap*インスペクタの場合、バインダはアクセスする必要があるときに次の条件を定義します。 つまり、次の場合です。

- サービスが imap と等しい。
- ロールが any と等しい。

これらの条件が満たされている場合は、imap タイプを使用します。

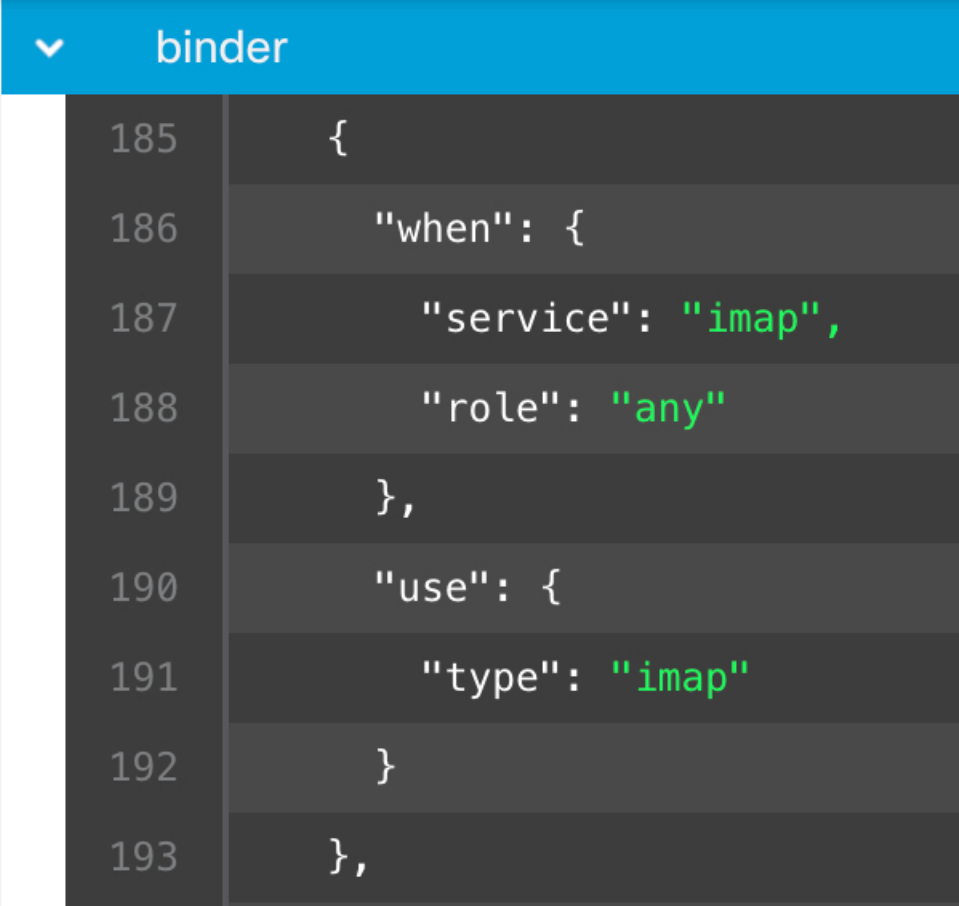

#### シングルトンインスペクタ

シングルトンインスペクタに含まれているインスタンスは 1 つです。これらのインスペクタ は、マルチトンインスペクタのようなインスタンスの追加をサポートしていません。シングル トンインスペクタ設定は、特定のトラフィックセグメントではなく、トラフィック全体に適用 されます。

次に例を示します。

```
{
  "normalizer":{
     "enabled":true,
      "type":"singleton",
      "data":{
```
}

```
"ip4":{
          "df":true
       }
  }
}
```
#### マルチトンインスペクタ

マルチトンインスペクタには、必要に応じて設定できる複数のインスタンスが含まれていま す。これらのインスペクタは、ネットワーク、ポート、VLANなどの特定の条件に基づく設定 をサポートしています。サポートされている一式の設定をインスタンスと呼びます。デフォル トのインスタンスはありますが、特定の条件に基づいてインスタンスを追加することもできま す。トラフィックがその条件に一致すると、そのインスタンスの設定が適用されます。それ以 外の場合は、デフォルトインスタンスの設定が適用されます。また、デフォルトインスタンス の名前はインスペクタの名前と同じです。

マルチトンインスペクタの場合、オーバーライドされたインスペクタ設定をアップロードする ときは、JSON ファイル内の各インスタンスの一致するバインダ条件(インスペクタにアクセ スまたは使用する必要がある場合の条件)も含めるか、または定義する必要があります。そう しないと、アップロードはエラーになります。新しいインスタンスを作成することもできます が、エラーを回避するために、作成するすべての新しいインスタンスに必ずバインダ条件を含 めてください。

次に例を示します。

• デフォルトインスタンスが変更されたマルチトンインスペクタ。

```
{
    "http_inspect":{
      "enabled":true,
      "type":"multiton",
      "instances":[
         {
            "name":"http_inspect",
            "data":{
               "response_depth":5000
            }
         }
      ]
    }
 }
• デフォルトのインスタンスとデフォルトのバインダが変更されたマルチトンインスペク
 タ。
 {
    "http_inspect":{
       "enabled":true,
      "type":"multiton",
      "instances":[
         {
            "name": "http_inspect",
            "data":{
               "response_depth":5000
            }
         }
      ]
```

```
},
    "binder":{
       "type":"binder",
       "enabled":true,
       "rules":[
          {
             "use":{
               "type":"http_inspect"
             },
             "when":{
               "role":"any",
                "ports":"8080",
                "proto":"tcp",
               "service":"http"
             }
         }
      ]
    }
 }
• カスタムインスタンスとカスタムバインダが追加されたマルチトンインスペクタ。
 {
    "http_inspect":{
       "enabled":true,
       "type":"multiton",
       "instances":[
         {
             "name": "http_inspect1",
             "data":{
                "response_depth":5000
             }
          }
       ]
    },
    "binder":{
       "type":"binder",
       "enabled":true,
       "rules":[
          {
             "use":{
                "type":"http_inspect",
                "name":"http_inspect1"
             },
             "when":{
               "role":"any",
                "ports":"8080",
                "proto":"tcp",
                "service":"http"
             }
         }
      \, \, \,}
 }
```
### **Common Industrial Protocol Safety**

Common Industrial Protocol (CIP) Safety は、デバイスの安全な動作を可能にする CIP の一連の 拡張機能です。また、CIP ネットワーク上の異なるノード間のフェールセーフ通信も提供しま す。

CIP Safety プロトコルは、次の 2 つの主要コンポーネントで構成されています。

- CIP Safety セグメント:Forward Open メッセージで、後続の Safety セッションの安全性パ ラメータを交換するために使用されます。
- CIP Safety メッセージ:実際の安全性情報を交換するために使用されます。

CIP インスペクタは、以下を検出して識別します。

- CIP(サービスおよびクライアント)
- ペイロード (CIP Read、CIP Admin、CIP Infrastructure、CIP Write など)

CIP インスペクタは、CIP セグメントを解析し、Forward Open 要求で CIP Safety セグメン トを検出できます。

CIPSafety機能をテストするには、CIPインスペクタを有効にする必要があります。CIPパケッ トの Safety セグメントの検出とブロック (11 ページ) を参照してください。

## **CIP** パケットの **Safety** セグメントの検出とブロック

使用例:他の CIP パケットを許可しながら、CIP Safety セグメントを検出してブロックするに は、次の手順を実行します。

- **cip\_safety** という名前のカスタムネットワーク分析ポリシーを作成します。
- アクセス コントロール ポリシーでアクセス制御ルールを作成して、CIPSafety をブロック し、他のすべてのパケットを許可します。

CIPSafety 機能をテストするには、Management Center で CIP インスペクタを有効にし、アクセ ス コントロール ポリシーに割り当てます。

- ステップ **1 [**ポリシー(**Policies**)**]** > **[**侵入(**Intrusion**)**]** > **[**ネットワーク分析ポリシー(**Network Analysis Policies**)**]** に移動します。
- ステップ **2** 作成したネットワーク分析ポリシー **cip\_safety** の [Snort 3バージョン(Snort 3 Version)] をクリックしま す。
- ステップ **3** [インスペクタ(Inspectors)] で、[cip] をクリックして展開します。

デフォルト設定は左側の列に表示され、オーバーライドされた設定はインスペクタの下の右側の列に表 示されます。

- ステップ **4** 右側の列の [オーバーライドされた設定(Overridden Configuration)] で、[インスペクタの 編集(Edit Inspector) | アイコンをクリックし、cip の [有効 (enabled) | フィールドを false (デフォルト) から true に変更します。
- ステップ **5** [OK] をクリックします。
- ステップ6 [保存 (Save) ] をクリックします。
- ステップ **7** アクセス コントロール ポリシーに **cip** インスペクタを割り当てるには、パケットフロー行の最後にある [詳細(More)] ドロップダウン矢印から **[**ポリシー(**Policies**)**]** > **[**アクセス制御(**Access Control**)**]** > **[**編 集(**Edit**)**]** の順に選択し、[詳細設定(Advanced Settings)] オプションを選択します。
- ステップ **8** [ネットワーク分析と侵入ポリシー(Network Analysis and IntrusionPolicies)] の横にある をクリックしま す。
- ステップ9 [ネットワーク分析と侵入ポリシー (Network Analysis and Intrusion Policies) 1ウィンドウで、[デフォルト のネットワーク分析ポリシー(Default Network Analysis Policy)] ドロップダウンリストから作成したア クセス コントロール ポリシー **cip\_safety** を選択します。

これで、Management Center で CIP インスペクタが有効になり、CIP Safety をブロックし、他のすべての CIP パケットを許可するカスタムアクセス制御ルールを作成できます。

ステップ **10** CIPSafetyパケットフローを含むライブトラフィックを送信した後、[接続イベント(ConnectionEvents)] に移動して、ペイロードが、この手順で説明されている検出およびブロックの使用例のCIPSafetyパケッ トログを含む、予期されたペイロードであることを確認します。**CIP** はアプリケーションプロトコルお よびクライアントとして検出され([アプリケーションプロトコル(Application Protocol)] フィールドと [クライアント(Client)] フィールドを参照)、[Webアプリケーション(Web Application)] フィールド に **CIP Safety** が表示されます。

### ネットワーク分析ポリシーのマッピング

ネットワーク分析ポリシーの場合、Cisco Talos は Snort 3 バージョンのポリシーに対応する Snort 2 バージョンを見つけるために使用するマッピング情報を提供します。

このマッピングにより、Snort3バージョンのポリシーがSnort2バージョンと同等になります。

### ネットワーク分析ポリシーのマッピングの表示

- ステップ **1 [**ポリシー(**Policies**)**]** > **[**侵入(**Intrusion**)**]** > **[**ネットワーク分析ポリシー(**Network Analysis Policies**)**]** に 移動します。
- ステップ **2** [NAP マッピング(NAP Mapping)] をクリックします。
- ステップ3 [マッピングの表示 (View Mappings) 1の矢印を展開します。

Snort 2 同等ポリシーに自動的にマッピングされる Snort 3 ネットワーク分析ポリシーが表示されます。

ステップ **4** [OK] をクリックします。

## ネットワーク分析ポリシーの作成

既存のすべてのネットワーク分析ポリシーは、対応する Snort 2 バージョンでも Snort 3 バー ジョンでも Management Center で使用できます。新しいネットワーク分析ポリシーを作成する と、Snort 2 バージョンと Snort 3 バージョンの両方で作成されます。

- ステップ **1 [**ポリシー(**Policies**)**]** > **[**侵入(**Intrusion**)**]** > **[**ネットワーク分析ポリシー(**Network Analysis Policies**)**]** に 移動します。
- ステップ2 [ポリシーの作成 (Create Policy) ] をクリックします。
- ステップ3 [名前 (Name) ] と [説明 (Description) ] に入力します。
- ステップ **4** [ベースポリシー(Base Policy)] を選択し、[保存(Save)] をクリックします。

新しいネットワーク分析ポリシーが、対応する Snort 2 バージョンと Snort 3 バージョンで作成 されます。

## ネットワーク分析ポリシーの変更

ネットワーク分析ポリシーを変更して、名前、説明、またはベースポリシーを変更できます。

- ステップ **1 [**ポリシー(**Policies**)**]** > **[**侵入(**Intrusion**)**]** > **[**ネットワーク分析ポリシー(**Network Analysis Policies**)**]** に 移動します。
- ステップ2 名前、説明、検査モード、またはベースポリシーを変更するには、[編集 (Edit)] をクリックします。
	- **検出モードの廃止:Management Center 7.4.0以降では、ネットワーク分析ポリシー(NAP)の場** 合、[検出(Detection)]インスペクションモードは廃止され、今後のリリースで削除されます。 注目

[検出(Detection)] モードは、トラフィックをドロップするように設定する前に、インスペク ションを有効にして、ネットワークでのインスペクションの動作を確認できるように、テスト モードとして使用する(つまり、ドロップされるトラフィックを表示する)ことを目的として いました。

この動作が改善され、すべてのインスペクタのドロップがルール状態によって制御され、イベ ントを生成するように各インスペクタを設定できるようになりました。これは、トラフィック をドロップするようにルール状態を設定する前に、テストするために行われます。Snort 3 では トラフィックドロップをきめ細かく制御できるようになったため、[検出 (Detection) ] モード は製品の複雑さを増すだけで、必要ではないため、検出モードは廃止されました。

[検出(Detection)] モードの NAP を [防御(Prevention)] に変更すると、侵入イベントのトラ フィックを処理し、その結果が「ドロップするべき」となったNAPは実際に「ドロップ」にな り、対応するトラフィックはこれらのイベントからのトラフィックをドロップします。これは、 GIDが1または3ではないルールに適用されます。GID 1と3はテキスト/コンパイルされたルー ル(通常はTalosによって提供されるか、カスタム/インポートされたルールから提供されます) であり、他のすべての GID は異常のインスペクションです。これらは、ネットワークでトリ ガーするための、まれなルールです。[防御(Prevention)]モードに変更しても、トラフィック に影響を与える可能性はほとんどありません。ドロップされるトラフィックに適用可能な侵入 ルールを無効にし、単に生成または無効にするように設定する必要があります。

インスペクションモードとして [防御(Prevention)] を選択することをお勧めしますが、[防御 (Prevention)] を選択した場合は、[検出(Detection)] モードに戻すことはできません。

ネットワーク分析ポリシーの名前、説明、ベースポリシー、および検査モードを編集すると、 編集内容はSnort 2とSnort 3の両方のバージョンに適用されます。特定のバージョンの検査モー ドを変更する場合は、それぞれのバージョンのネットワーク分析ポリシーページから変更でき ます。 (注)

**ステップ3** [保存 (Save) ] をクリックします。

## **[**ネットワーク分析ポリシー(**Network Analysis Policy**)**]** ページでのイ ンスペクタの検索

[ネットワーク分析ポリシー(Network Analysis Policy)] ページの Snort 3 バージョンで、検索 バーに関連するテキストを入力してインスペクタを検索する必要がある場合があります。

- ステップ **1 [**ポリシー(**Policies**)**]** > **[**侵入(**Intrusion**)**]** > **[**ネットワーク分析ポリシー(**Network Analysis Policies**)**]** に 移動します。
- ステップ **2** ネットワーク分析ポリシーの [Snort 3 バージョン(Snort 3 Version)] に移動します。
- ステップ **3** [検索(Search)] バーに、検索するインスペクタの名前または関連するテキストを入力します。 検索するテキストに一致するすべてのインスペクタが表示されます。

たとえば、**pop** と入力すると、一致する結果としてポップインスペクタとバインダインスペクタが画面に 表示されます。

#### 関連トピック

カスタムネットワーク分析ポリシーの設定例 (25 ページ) インスペクタとオーバーライドのリストの表示 (21 ページ) ネットワーク分析ポリシーの Snort 3 の定義と用語 (3 ページ) ネットワーク分析ポリシーのカスタマイズ (15 ページ) 設定をオーバーライドするインスペクタのインライン編集 (19 ページ)

### インスペクタ設定のコピー

要件に応じて、ネットワーク分析ポリシーの Snort 3 バージョンのインスペクタ設定をコピー できます。

- ステップ **1 [**ポリシー(**Policies**)**]** > **[**侵入(**Intrusion**)**]** > **[**ネットワーク分析ポリシー(**Network Analysis Policies**)**]** に 移動します。
- ステップ **2** ネットワーク分析ポリシーの [Snort 3 バージョン(Snort 3 Version)] に移動します。
- ステップ **3** [インスペクタ(Inspectors)] で、設定をコピーする必要があるインスペクタを展開します。

デフォルト設定は左側の列に表示され、オーバーライドされた設定はインスペクタの下の右側の列に表示 されます。

- ステップ **4** [クリップボードにコピー(Copy to clipboard)] アイコンをクリックして、次のいずれかまたは両方のイン スペクタ設定をクリップボードにコピーします。
	- •左側の列の [デフォルト設定(Default Configuration)]
	- •右側の列の [オーバーライドされた設定 (Overridden Configuration) ]
- ステップ **5** コピーしたインスペクタ設定を JSON エディタに貼り付けて、必要に応じて編集します。

#### 関連トピック

ネットワーク分析ポリシーのカスタマイズ (15 ページ)

### ネットワーク分析ポリシーのカスタマイズ

Snort 3 バージョンのネットワーク分析ポリシーは、要件に応じてカスタマイズできます。

- ステップ **1 [**ポリシー(**Policies**)**]** > **[**侵入(**Intrusion**)**]** > **[**ネットワーク分析ポリシー(**Network Analysis Policies**)**]** に 移動します。
- ステップ **2** ネットワーク分析ポリシーの [Snort 3 バージョン(Snort 3 Version)] に移動します。
- ステップ **3** [アクション(Actions)] ドロップダウンメニューをクリックします。

次のオプションが表示されます。

- スキーマの表示 (View Schema)
- スキーマのダウンロード(Download Schema)、サンプルファイル/テンプレートのダウンロード (Download Sample File/Template)
- 完全な設定のダウンロード(Download Full Configuration)
- オーバーライドされた設定のダウンロード(Download Overridden Configuration)
- オーバーライドされた設定のアップロード(Upload Overridden Configuration)

ステップ **4** [スキーマの表示(View Schema)] をクリックして、スキーマファイルをブラウザで直接開きます。

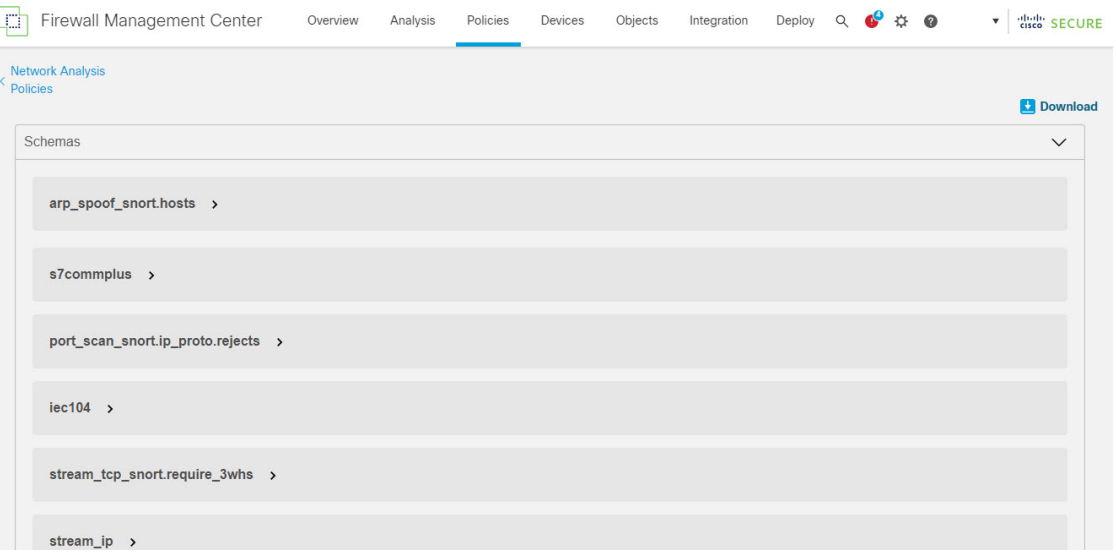

ステップ5 必要に応じてスキーマファイル、サンプルファイル/テンプレート、完全な設定、またはオーバーライドさ れた設定をダウンロードできます。

> これらのオプションでは、許容値、範囲、パターン、既存およびデフォルトのインスペクタ設定、ならび にオーバーライドされたインスペクタ設定に関する情報が得られます。

> a) **[**スキーマのダウンロード(**DownloadSchema**)**]**をクリックしてスキーマファイルをダウンロードしま す。

スキーマファイルはアップロードまたはダウンロードしたコンテンツを検証します。スキーマファイ ルをダウンロードし、サードパーティ製JSONエディタを使用して開くことができます。スキーマファ イルを使用すると、インスペクタに設定できるパラメータと、対応する許容値、範囲、および使用す る際に受け入れられるパターンを識別できます。

たとえば、arp\_spoof\_snort インスペクタの場合は、ホストを設定できます。ホストには、MAC アドレ スと IP アドレスの値が含まれます。スキーマファイルは、これらの値に対して受け入れられる次のパ ターンを示します。

• **mac**:**pattern: ^([0-9A-Fa-f]{2}[:-]){5}([0-9A-Fa-f]{2})\$**

**^([0-9]{1,3}.[0-9]{1,3}.[0-9]{1,3}.[0-9]{1,3}(/[0-9]{1,2}){0,1})\$**

<sup>•</sup> **ip**:**pattern:**

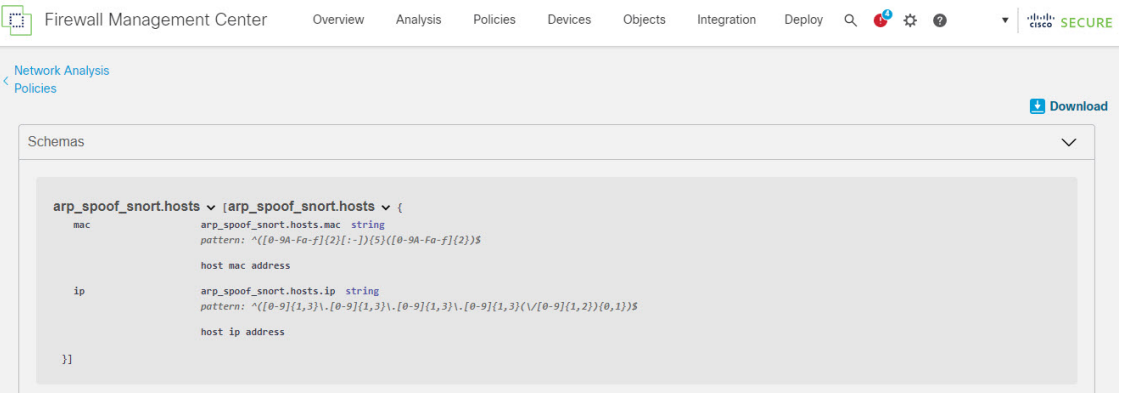

インスペクタ設定を正常にオーバーライドできるようにするには、スキーマファイルで受け入れられ る値、範囲、パターンに従って値、範囲、パターンを指定する必要があります。指定しないと、エラー メッセージが表示されます。

b) インスペクタ設定に役立つ設定例を含んだ既存のテンプレートを使用するには、**[**サンプルファイル**/**テ ンプレートのダウンロード(**Download Sample File/Template**)**]** をクリックします。

サンプルファイルに含まれている設定例を参照して、必要に応じて変更を加えることができます。

c) **[**完全な設定のダウンロード(**Download Full Configuration**)**]** をクリックして、インスペクタ設定全体 を 1 つの JSON ファイルにダウンロードします。

インスペクタを個別に展開する代わりに、完全な設定をダウンロードして必要な情報を探すことがで きます。インスペクタ設定に関するすべての情報がこのファイルで入手できます。

d) **[**オーバーライドされた設定のダウンロード(**Download Overridden Configuration**)**]**をクリックして、 オーバーライドされたインスペクタ設定をダウンロードします。

ステップ **6** 既存の設定をオーバーライドするには、次の手順を実行します。

次の方法を使用して、インスペクタ設定をオーバーライドすることができます。

- Management Center でインスペクタのインライン編集を直接行います。『Cisco Secure Firewall Management Center Snort 3 Configuration Guide』 の「**Getting Started with Network Analysis Policies**」の章にある 「**Make Inline Edit for an Inspector to Override Configuration**」トピックを参照してください。
- [アクション(Actions)] ドロップダウンメニューを使用してオーバーライドされたコンフィギュレー ション ファイルをアップロードする現在の手順を続行します。

ManagementCenterでインライン編集を直接行った場合は、これ以上現在の手順に従う必要はありません。 それ以外の場合は、この手順を完全に実行する必要があります。

a) [インスペクタ (Inspectors) ] で、デフォルト設定をオーバーライドする必要があるインスペクタを展 開します。

デフォルト設定は左側の列に表示され、オーバーライドされた設定はインスペクタの下の右側の列に 表示されます。

検索バーに関連するテキストを入力して、インスペクタを検索する必要がある場合があります。

- b) [クリップボードにコピー(Copy to clipboard)] アイコンをクリックして、デフォルトのインスペクタ 設定をクリップボードにコピーします。
- c) JSON ファイルを作成し、デフォルト設定を貼り付けます。
- d) オーバーライドするインスペクタ設定を保持し、他のすべての設定とインスタンスを JSON ファイル から削除します。

[サンプルファイル/テンプレート(Sample File/Template)] を使用すると、デフォルト設定をオーバー ライドする方法を理解することもできます。これは、Snort 3 のネットワーク分析ポリシーをカスタマ イズする方法について説明する JSON スニペットを含むサンプルファイルです。

e) 必要に応じて、インスペクタ設定に変更を加えます。

変更を検証し、スキーマファイルに準拠していることを確認します。マルチトンインスペクタの場合 は、すべてのインスタンスのバインダ条件が JSON ファイルに含まれていることを確認します。詳細 については、『CiscoSecureFirewall Management CenterSnort 3 Configuration Guide』 の「**Custom Network Analysis Policy Creation for Snort 3**」トピックの「Multiton Inspectors」を参照してください。

- f) さらにデフォルトのインスペクタ設定をコピーする場合は、オーバーライドされた設定を含んでいる 既存のファイルにそのインスペクタ設定を追加します。
	- (注) コピーしたインスペクタ設定は、JSON 標準に準拠する必要があります。
- g) オーバーライドされたコンフィギュレーション ファイルをシステムに保存します。
- **ステップ7** オーバーライドされた設定を含んでいるJSONファイルをアップロードするには、[アクション (Actions)] ドロップダウンメニューから[オーバーライドされた設定のアップロード(UploadOverriddenConfiguration)] を選択します。
	- 必要な変更のみをアップロードします。オーバーライドが本質的にスティッキになるため、設 定全体をアップロードしないでください。その場合、LSP 更新の一部としてのデフォルトの設 定に対する後続の変更は適用されません。 注意

ファイルをドラッグアンドドロップするか、またはクリックして、オーバーライドされたインスペクタ設 定を含むシステムに保存された JSON ファイルを参照します。

- [インスペクタオーバーライドのマージ(Merge inspector overrides)]:共通のインスペクタがない場合 は、アップロードされたファイルの内容が既存の設定にマージされます。共通のインスペクタがある 場合は、アップロードされたファイル(共通のインスペクタ用)のコンテンツが以前のコンテンツよ り優先され、それらのインスペクタの以前の設定が置き換えられます。
- [インスペクタオーバーライドの置換(Replace inspector overrides)]:以前のすべてのオーバーライド を削除し、アップロードされたファイル内の新しいコンテンツに置き換えます。
- このオプションを選択すると、以前のオーバーライドがすべて削除されます。このオプショ ンを使用して設定をオーバーライドする前に、十分な情報を得た上で決定してください。 注目

オーバーライドされたインスペクタのアップロード中にエラーが発生した場合は、[オーバーライドされた 設定ファイルのアップロード (Upload Overridden Configuration File) 1ポップアップウィンドウにエラーが 表示されます。また、エラーのあるファイルをダウンロードしてからエラーを修正してファイルを再アッ プロードすることもできます。

ステップ **8** [オーバーライドされた設定ファイルのアップロード(Upload Overridden Configuration File)] ポップアップ ウィンドウで、[インポート (Import) ]をクリックして、オーバーライドされたインスペクタ設定をアップ ロードします。

> オーバーライドされたインスペクタ設定をアップロードすると、インスペクタの横にオレンジ色のアイコ ンが表示され、オーバーライドされたインスペクタであることを示します。

> また、インスペクタの下の[オーバーライドされた設定(OverriddenConfiguration)]列には、オーバーライ ドされた値が表示されます。

> また、検索バーの横にある [オーバーライドのみを表示 (Show Overrides Only) ] チェックボックスを使用 して、オーバーライドされたすべてのインスペクタを表示することもできます。

- 常にオーバーライドされた設定をダウンロードし、JSONファイルを開いて、このファイルにイ ンスペクタ設定に対する新しい変更/オーバーライドを追加します。このアクションは、オー バーライドされた古い設定を失わないようにするために必要です。 (注)
- ステップ9 (任意) 新しいインスペクタ設定に変更を加える前に、システム上のオーバーライドされたコンフィギュ レーション ファイルのバックアップを作成します。
	- インスペクタ設定をオーバーライドするときは、バックアップを適宜作成することを推奨しま す。 ヒント

#### 関連トピック

オーバーライドした設定のデフォルト設定の復元 (21 ページ) インスペクタとオーバーライドのリストの表示 (21 ページ) [ネットワーク分析ポリシー(Network Analysis Policy)] ページでのインスペクタの検索 (14 ページ) インスペクタ設定のコピー (14 ページ)

### 設定をオーバーライドするインスペクタのインライン編集

ネットワーク分析ポリシーの Snort 3 バージョンでは、インスペクタ設定のインライン編集を 行い、要件に応じて設定をオーバーライドできます。

または、「アクション (Actions) トドロップダウンメニューを使用して、オーバーライドされた コンフィギュレーションファイルをアップロードすることもできます。詳細については、ネッ トワーク分析ポリシーのカスタマイズ (15 ページ)を参照してください。

- ステップ **1 [**ポリシー(**Policies**)**]** > **[**侵入(**Intrusion**)**]** > **[**ネットワーク分析ポリシー(**Network Analysis Policies**)**]** に 移動します。
- ステップ **2** ネットワーク分析ポリシーの [Snort 3 バージョン(Snort 3 Version)] に移動します。
- ステップ **3** [インスペクタ(Inspectors)] で、デフォルト設定をオーバーライドする必要があるインスペクタを展開し ます。

デフォルト設定は左側の列に表示され、オーバーライドされた設定はインスペクタの下の右側の列に表示 されます。

ステップ4 右側の列の [オーバーライドされた設定 (Overridden Configuration) ] で、「インスペクタの編集 (Edit Inspector) | (鉛筆) アイコンをクリックして、インスペクタ設定を変更します。

> [設定のオーバーライド(Override Configuration)] ポップアップが表示され、必要な編集を行うことができ ます。

- オーバーライドする設定のみを保持するようにしてください。設定を同じ値のままにする と、そのフィールドはスティッキになります。つまり、その設定が将来 Talos によって変 更されたときに、現在の値が保持されることを意味します。 (注)
	- カスタムインスタンスを追加または削除する場合は、そのインスタンスのバインダルール もバインダインスペクタに追加するか、または削除します。
- ステップ **5** [OK] をクリックします。

JSON 標準に従ってエラーが発生した場合は、エラーメッセージが表示されます。

ステップ **6** [保存(Save)] をクリックして、変更内容を保存します。

変更がOpenAPIスキーマ仕様に準拠している場合は、ManagementCenterで設定を保存できます。それ以外 の場合は、「オーバーライドされた設定の保存中にエラーが発生しました (Error Saving Overridden Configuration)] ポップアップが表示され、エラーが示されます。エラーのあるファイルをダウンロードす ることもできます。

#### 関連トピック

ネットワーク分析ポリシーのカスタマイズ (15 ページ) インライン編集時の未保存の変更を元に戻す (20 ページ) オーバーライドした設定のデフォルト設定の復元 (21 ページ) カスタムネットワーク分析ポリシーの設定例 (25 ページ)

### インライン編集時の未保存の変更を元に戻す

インスペクタ設定をオーバーライドするインライン編集を行っている間、未保存の変更を元に 戻すことができます。このアクションでは、未保存のすべての変更が最後に保存された値に戻 りますが、インスペクタのデフォルト設定には戻りません。

- ステップ **1 [**ポリシー(**Policies**)**]** > **[**侵入(**Intrusion**)**]** > **[**ネットワーク分析ポリシー(**Network Analysis Policies**)**]** に 移動します。
- ステップ **2** ネットワーク分析ポリシーの [Snort 3 バージョン(Snort 3 Version)] に移動します。
- ステップ **3** [インスペクタ(Inspectors)] で、未保存の変更を元に戻す必要があるインスペクタを展開します。

デフォルト設定は左側の列に表示され、オーバーライドされた設定はインスペクタの下の右側の列に表示 されます。

**ステップ4** 右側の列の [オーバーライドされた設定 (Overridden Configuration) ] で、[十字 (Cross) ] (X) アイコンを クリックして、インスペクタの未保存の変更を元に戻します。

または、[キャンセル (Cancel) ] をクリックして変更をキャンセルします。

インスペクタ設定に未保存の変更がない場合、このオプションは表示されません。

#### 関連トピック

オーバーライドした設定のデフォルト設定の復元 (21 ページ) 設定をオーバーライドするインスペクタのインライン編集 (19 ページ)

## インスペクタとオーバーライドのリストの表示

オーバーライドされたすべてのインスペクタのリストを表示できます。

- ステップ **1 [**ポリシー(**Policies**)**]** > **[**侵入(**Intrusion**)**]** > **[**ネットワーク分析ポリシー(**Network Analysis Policies**)**]** に 移動します。
- ステップ **2** ネットワーク分析ポリシーの [Snort 3 バージョン(Snort 3 Version)] に移動します。
- ステップ **3** 検索バーの横にある [オーバーライドのみ表示(Show Overrides Only)] チェックボックスをオンにして、 オーバーライドされたインスペクタのリストを表示します。

オーバーライドされたすべてのインスペクタは、識別しやすいように名前の横にオレンジ色のアイコンが 表示されます。

#### 関連トピック

[ネットワーク分析ポリシー(Network Analysis Policy)] ページでのインスペクタの検索 (14 ページ) 設定をオーバーライドするインスペクタのインライン編集 (19 ページ) ネットワーク分析ポリシーのカスタマイズ (15 ページ)

## オーバーライドした設定のデフォルト設定の復元

インスペクタのデフォルト設定をオーバーライドするために行った変更を元に戻すことができ ます。このアクションは、オーバーライドされた設定をインスペクタのデフォルト設定に戻し ます。

- ステップ **1 [**ポリシー(**Policies**)**]** > **[**侵入(**Intrusion**)**]** > **[**ネットワーク分析ポリシー(**Network Analysis Policies**)**]** に 移動します。
- ステップ2 ネットワーク分析ポリシーの [Snort 3 バージョン (Snort 3 Version) ] に移動します。
- ステップ **3** [インスペクタ(Inspectors)] で、オーバーライドされた設定を元に戻す必要があるインスペクタを展開し ます。

オーバーライドされたインスペクタは、名前の横にオレンジ色のアイコンが表示されます。

デフォルト設定は左側の列に表示され、オーバーライドされた設定はインスペクタの下の右側の列に表示 されます。右側の列の [オーバーライドされた設定(Overridden Configuration)] で、[デフォルト設定に戻 す(Revert to default configuration)](戻る矢印)アイコンをクリックして、インスペクタのオーバーライ ドされた設定をデフォルト設定に戻します。

インスペクタのデフォルト設定を変更しなかった場合、このオプションは無効になります。

- ステップ **4** [元に戻す(Revert)] をクリックして、決定を確定します。
- ステップ **5** [保存(Save)] をクリックして、変更内容を保存します。

変更内容を保存しない場合は、[キャンセル(Cancel)]または[十字(Cross)](X)アイコンをクリックし ます。

#### 関連トピック

インライン編集時の未保存の変更を元に戻す (20 ページ) ネットワーク分析ポリシーのカスタマイズ (15 ページ) 設定をオーバーライドするインスペクタのインライン編集 (19 ページ) カスタムネットワーク分析ポリシーの設定例 (25 ページ)

### **Snort 3** ポリシーの検証

Snort 3ポリシーを検証するために、ユーザーがメモできる基本情報のリストを次に示します。

- 現在のバージョンの Management Center は複数の 脅威に対する防御 バージョンを管理でき ます。
- Management Center の現在のバージョンは、以前のバージョンの 脅威に対する防御 デバイ スには適用できない NAP 構成をサポートしています。
- 現在の NAP ポリシーと検証は、現在のバージョンのサポートに基づいて機能します。
- 変更には、以前のバージョンの 脅威に対する防御 では無効なコンテンツが含まれる場合 があります。
- ポリシー構成の変更は、現在のバージョンで有効な構成であり、現在の Snort 3 バイナリ と NAP スキーマを使用して実行されている場合に受け入れられます。
- 以前のバージョンの 脅威に対する防御 の場合、検証は展開中にその特定のバージョンの NAP スキーマと Snort 3 バイナリを使用して実行されます。特定のバージョンに適用でき ない構成がある場合、ユーザーには、特定のバージョンでサポートされていない構成はデ プロイされず、残りの構成がデプロイされるという情報または警告が表示されます。

この手順では、NAP ポリシーをアクセス コントロール ポリシーに関連付けてデバイスに展開 するときに、たとえば、レートフィルタ設定のようなインスペクタを適用してSnort3ポリシー を検証します。

ステップ1 NAPポリシー設定を上書きする手順:ネットワーク分析ポリシーの[Snort 3バージョン (Snort 3 Version) 1 の [インスペクタ(Inspectors)] で、デフォルト設定をオーバーライドする必要なインスペクタを展開し ます。

> デフォルト設定は左側の列に表示され、オーバーライドされた設定はインスペクタの下の右側の列に表 示されます。

- ステップ **2** 右側の列の [オーバーライドされた設定(Overridden Configuration)] で、[インスペクタの編集(Edit Inspector) | (鉛筆) アイコンをクリックして、rate\_filter のようなインスペクタを変更します。 rate filter インスペクタに必要な編集を加えることができる [オーバーライドされた設定 (Override Configuration)] ポップアップが表示されます。
- ステップ **3** [OK] をクリックします。
- ステップ **4** [保存(Save)] をクリックして、変更内容を保存します。 または、[アクション(Actions)] ドロップダウンメニューを使用して、オーバーライドされたコンフィ ギュレーション ファイルをアップロードすることもできます。
- ステップ5 ネットワーク分析ポリシーの [Snort 3 バージョン (Snort 3 Version) ] の [アクション (Actions) ] ドロッ プダウンメニューをクリックします。
- ステップ **6** [アップロード(Upload)]で、[オーバーライドされた設定(OverriddenConfiguration)]をクリックして、 オーバーライドされた設定を含む JSON ファイルをアップロードできます。
	- 必要な変更のみをアップロードします。オーバーライドが本質的にスティッキになるため、 設定全体をアップロードしないでください。その場合、LSP 更新の一部としてのデフォルト の設定に対する後続の変更は適用されません。 注意

ファイルをドラッグアンドドロップするか、またはクリックして、オーバーライドされたインスペクタ 設定を含むシステムに保存された JSON ファイルを参照します。

- [インスペクタオーバーライドのマージ(Merge inspector overrides)]:共通のインスペクタがない場 合は、アップロードされたファイルの内容が既存の設定にマージされます。共通のインスペクタが ある場合は、アップロードされたファイル(共通のインスペクタ用)のコンテンツが以前のコンテ ンツより優先され、それらのインスペクタの以前の設定が置き換えられます。
- [インスペクタオーバーライドの置換(Replace inspector overrides)]:以前のすべてのオーバーライド を削除し、アップロードされたファイル内の新しいコンテンツに置き換えます。
	- このオプションを選択すると、以前のすべてのオーバーライドが削除されます。そのた め、このオプションを使用して設定をオーバーライドする前に、十分な情報を得た上で 決定してください。 注目

オーバーライドされたインスペクタのアップロード中にエラーが発生した場合は、[オーバーライドされ た設定ファイルのアップロード (Upload Overridden Configuration File) ]ポップアップウィンドウにエラー が表示されます。また、エラーのあるファイルをダウンロードしてからエラーを修正してファイルを再 アップロードすることもできます。

- ステップ **7** アクセス コントロール ポリシーに **NAP** ポリシーを関連付ける手順:アクセス コントロール ポリシー エディタで、[詳細設定 (Advanced) ]をクリックし、[ネットワーク分析と侵入ポリシー (Network Analysis and Intrusion Policies) 1セクションの横にある [編集 (Edit) 1をクリックします。
- ステップ **8** [デフォルトのネットワーク分析ポリシー(Default Network AnalysisPolicy)]ドロップダウンリストから、 デフォルトのネットワーク分析ポリシーを選択します。 ユーザが作成したポリシーを選択した場合は、[編集 (Edit) ]をクリックして、新しいウィンドウでポリ シーを編集できます。システムによって提供されたポリシーは編集できません。
- ステップ9 [OK] をクリックします。
- ステップ **10** [保存(Save)] をクリックしてポリシーを保存します。
- ステップ **11** または、アクセス コントロール ポリシー エディタで、[詳細設定(Advanced)] をクリックし、[ネット ワーク分析と侵入ポリシー (Network Analysis and Intrusion Policies) 1セクションの横にある[編集 (Edit) ] をクリックします。
- ステップ **12** [ルールの追加(Add Rule)] をクリックします。
- ステップ **13** 追加する条件をクリックして、ルールの条件を設定します。
- ステップ **14** [ネットワーク分析(Network Analysis)] タブをクリックし、このルールに一致するトラフィックの前処 理に使用する [ネットワーク分析ポリシー (Network Analysis Policy) ] を選択します。
- ステップ **15** [追加(Add)] をクリックします。
- ステップ 16 展開: Management Center メニューバーで、[展開 (Deploy)] をクリックして、[展開 (Deployment)] を 選択します。
- ステップ **17** 設定変更を展開するデバイスを特定して選択します。
	- [検索(Search)]:[検索(Search)] ボックスのデバイス名、タイプ、ドメイン、グループ、または ステータスを検索します。
	- [展開(Expand)]:展開するデバイス固有の設定変更を表示するには、[展開矢印(Expand Arrow)] をクリックします。

デバイスのチェックボックスを選択すると、デバイスの下に表示されているデバイスのすべての変 更がプッシュされ、展開されます。ただし、[ポリシーの選択(PolicySelection)] を使用すると、展 開する個々のポリシーまたは設定を選択できるとともに、残りの変更は展開せずに保留できます。

必要に応じて、「ポリシーの表示または非表示 (Show or Hide Policy) 1を使用して、関連付けられて いる未変更のポリシーを選択して表示したり、非表示にしたりできます。

- ステップ **18** [展開(Deploy)] をクリックします。
- ステップ **19** 展開する変更に関するエラーや警告がシステムによって識別された場合は、[検証メッセージ(Validation Messages) 1ウィンドウにその内容が表示されます。完全な詳細を表示するには、警告またはエラーの前 にある矢印アイコンをクリックします。
	- Snort 3ネットワーク分析ポリシーに、この脅威に対する防御バージョンでは無効なインスペ クタまたは属性が含まれていることを示す警告が表示されます。この場合、無効な設定は展 開時にスキップされます。無効なインスペクタは、バージョン7.1より前のデバイスの場合に のみ ["rate\_filter"] です。 (注)

### カスタムネットワーク分析ポリシーの設定例

これは、Snort 3 のネットワーク分析ポリシーをカスタマイズする方法について説明する JSON スニペットを含むサンプルファイルです。次の方法を使用して、インスペクタ設定をオーバー ライドできます。

- Management Center でインスペクタのインライン編集を直接行います。設定をオーバーラ イドするインスペクタのインライン編集 (19 ページ)を参照してください。
- [アクション(Actions)]ドロップダウンメニューを使用して、オーバーライドされたコン フィギュレーションファイルをアップロードします。ネットワーク分析ポリシーのカスタ マイズ (15 ページ) を参照してください。

これらのオプションのいずれかを選択する前に、ネットワーク分析ポリシーのオーバーライド を正常に定義するのに役立つ次の詳細情報と例をすべて確認してください。リスクとエラーを 回避するために、ここで説明するさまざまなシナリオの例を読んで理解する必要があります。

[アクション(Actions)]ドロップダウンメニューからインスペクタ設定をオーバーライドする 場合は、ネットワーク分析ポリシーのオーバーライド用の JSON ファイルを作成し、そのファ イルをアップロードする必要があります。

ネットワーク分析ポリシーでインスペクタ設定をオーバーライドするには、必要な変更のみを アップロードする必要があります。オーバーライドが本質的にスティッキになるため、設定全 体をアップロードしないでください。その場合、LSP更新の一部としてのデフォルト値や設定 に対する後続の変更は適用されません。

さまざまなシナリオの例を次に示します。

ベースポリシーのデフォルトの状態が無効な場合のシングルトンインスペクタの有効化

```
{
  "rate_filter": {
    "enabled": true,
    "type": "singleton",
    "data": []
 }
}
```
ベースポリシーのデフォルトの状態が有効な場合のシングルトンインスペクタの無効化

```
{
  "rate_filter": {
    "enabled": false,
    "type": "singleton",
    "data": []
 }
}
```
ベースポリシーのデフォルトの状態が無効な場合のマルチトンインスペクタの有効化

```
{
  "ssh": {
    "enabled": true,
    "type": "multiton",
    "instances": []
```

```
}
}
ベースポリシーのデフォルトの状態が有効な場合のマルチトンインスペクタの無効化
{
 "ssh": {
   "enabled": false,
   "type": "multiton",
  "instances": []
 },
 "iec104": {
   "type": "multiton",
   "enabled": false,
   "instances": []
 }
}
```
シングルトンインスペクタの特定の設定のデフォルト値のオーバーライド

```
{
  "normalizer": {
   "enabled": true,
    "type": "singleton",
    "data": {
      "tcp": {
        "block": true
      },
      "ip6": true
   }
 }
}
```
マルチトンインスペクタでのデフォルトインスタンス(インスタンス名がインスペクタタイプ と一致する)の特定の設定のオーバーライド

```
{
  "http_inspect": {
   "enabled": true,
    "type": "multiton",
   "instances": [
     {
        "data": {
          "unzip": false
        },
        "name": "http_inspect"
      }
   ]
 }
}
```
必要な変更を含むデフォルトインスタンスのバインダルールの追加

{

 $\frac{\sqrt{2}}{2}$ 

(注) デフォルトのバインダルールは編集できません。常に最後に追加されます。

```
"binder": {
 "enabled": true,
```

```
"type": "binder",
    "rules": [
      {
        "use": {
          "type": "http_inspect"
        },
        "when": {
          "role": "server",
          "service": "http",
          "dst_nets": "10.1.1.0/24"
        }
      }
   ]
 }
}
```
新しいカスタムインスタンスの追加

```
\label{eq:1} \bigotimes_{\mathbb{Z}}\mathbb{Z}_{\mathbb{Z}}
```
(注) 対応するバインダルールエントリは、バインダインスペクタで定義する必要があります。

```
{
  "telnet": {
    "enabled": true,
    "type": "multiton",
    "instances": [
      {
        "name": "telnet_my_instance",
        "data": {
          "encrypted_traffic": true
        }
      }
    ]
  },
  "binder": {
    "enabled": true,
    "type": "binder",
    "rules": [
      {
        "when": {
          "role": "any",
          "service": "telnet"
        },
        "use": {
          "type": "telnet",
          "name": "telnet my instance"
        }
     }
   ]
 }
}
```
シングルトンインスタンス、マルチトン デフォルト インスタンスのオーバーライド、および 単一の **JSON** オーバーライドでの新しいマルチトンインスタンスの作成

単一の JSON オーバーライドで次を表示する例:

• シングルトンインスタンスのオーバーライド(**normalizer** インスペクタ)

```
• 新しいマルチトンインスタンスの作成(telnet インスペクタ)
{
 "normalizer": {
   "enabled": true,
   "type": "singleton",
   "data": {
     "tcp": {
       "block": true
     },
     "ip6": true
   }
 },
 "http_inspect": {
   "enabled": true,
   "type": "multiton",
   "instances": [
     {
       "data": {
         "unzip": false,
         "xff_headers": "x-forwarded-for true-client-ip x-another-forwarding-header"
       },
       "name": "http_inspect"
     }
   ]
 },
 "telnet": {
   "enabled": true,
   "type": "multiton",
   "instances": [
     \{"name": "telnet my_instance",
      "data": {
         "encrypted_traffic": true
       }
     }
   ]
 },
  "binder": {
   "enabled": true,
   "type": "binder",
   "rules": [
     {
       "when": {
         "role": "any",
         "service": "telnet"
       },
       "use": {
         "type": "telnet",
         "name": "telnet_my_instance"
       }
     },
     {
       "use": {
         "type": "http_inspect"
       },
       "when": {
         "role": "server",
         "service": "http",
         "dst_nets": "10.1.1.0/24"
       }
```
• マルチトン デフォルト インスタンスのオーバーライド(**http\_inspect** インスペクタ)

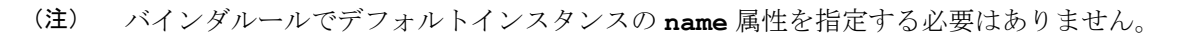

#### **arp\_spoof** の設定

} ] } }

**arp\_spoof** の設定例:

arp spoof インスペクタには、属性のデフォルト設定はありません。次に、オーバーライド を指定できる場合を示します。

```
{
  "arp_spoof": {
    "type": "singleton",
    "data": {
      "hosts": [
        {
          "ip": "1.1.1.1",
          "mac": "ff:0f:f1:0f:0f:ff"
        },
        {
          "ip": "2.2.2.2",
          "mac": "ff:0f:f2:0f:0f:ff"
        }
      ]
    },
    "enabled": true
  }
}
```
#### **rate\_filter** の設定

```
{
  "rate_filter": {
    "data": [
      {
        "apply_to": "[10.1.2.100, 10.1.2.101]",
        "count": 5,"gid": 135,
        "new action": "alert",
        "seconds": 1,
        "sid": 1,
        "timeout": 5,
        "track": "by_src"
     }
    \frac{1}{2},
    "enabled": true,
    "type": "singleton"
  }
}
```
#### マルチ階層ネットワーク分析ポリシーを使用する場合のバインダルールの設定

この例では、子ポリシーに新しいカスタムインスタンスを追加し、バインダルールを作成する 方法を示します。バインドルールはリストとして定義されます。そのため、ルールは自動的に マージされないため、親ポリシーで定義されたルールを選択し、その上に新しいルールを作成 することが重要です。子ポリシーで使用可能なバインダルールは、全体として真の情報源で す。

脅威に対する防御 では、デフォルトの Cisco Talos ポリシールールがこれらのユーザー定義の オーバーライドに追加されます。

#### 親ポリシー:

telnet parent instance という名前と対応するバインダルールでカスタムインスタンス を定義しました。

```
{
  "telnet": {
    "type": "multiton",
    "instances": [
      {
        "data": {
          "normalize": true,
          "encrypted_traffic": true
        },
        "name": "telnet parent instance"
      }
    \frac{1}{2},
    "enabled": true
  },
  "binder": {
    "enabled": true,
    "type": "binder",
    "rules": [
      {
        "when": {
          "role": "any",
          "service": "telnet"
        },
        "use": {
           "type": "telnet",
          "name": "telnet parent instance"
        }
      }
    ]
  }
}
```
#### 子ポリシー:

このネットワーク分析ポリシーには、ベースポリシーとして前述のポリシーがあります。 telnet child instanceという名前でカスタムインスタンスを定義し、このインスタンス のバインダルールも定義しました。親ポリシーからのバインダルールをここにコピーする必要 があります。その後に、子ポリシーのバインダルールはルールの性質に基づいて最上部の先頭 または末尾に追加できるようになります。

```
{
 "telnet": {
   "type": "multiton",
   "instances": [
```

```
{
        "data": {
          "normalize": true,
         "encrypted_traffic": false
        },
        "name": "telnet_child_instance"
     }
    ],
    "enabled": true
 },
  "binder": {
    "enabled": true,
    "type": "binder",
    "rules": [
     {
        "when": {
         "role": "any",
          "service": "telnet",
         "nets": "10.2.2.0/24"
        },
        "use": {
         "type": "telnet",
          "name": "telnet_child_instance"
        }
     },
      {
        "when": {
         "role": "any",
          "service": "telnet"
        },
        "use": {
         "type": "telnet",
          "name": "telnet_parent_instance"
       }
     }
   ]
 }
}
```
#### 一般的なリストインスペクタ属性の設定

タイプリストの属性のオーバーライドを変更する場合、部分的なオーバーライドではなく、内 容全体を渡すことが重要です。つまり、ベースポリシー属性が次のように定義されている場合 です。

```
{
 "list-attribute": [
   \{"entry1": {
       "key1": "value1"
     }
   },
   {
     "entry2": {
       "key2": "value2"
     }
   }
 ]
}
```
**value1** を **value1-new** に変更する場合、オーバーライドのペイロードは次のようになりま す。

正しい方法:

```
{
  "list-attribute": [
   {
     "entry1": {
        "key1": "value1-new"
      }
    },
    {
      "entry2": {
        "key2": "value2"
      }
    }
 ]
}
```
不正な方法:

```
{
 "list-attribute": [
   \{"entry1": {
       "key1": "value1-new"
     }
   }
 ]
}
```
この設定を理解するには、**smtp** インスペクタで **alt\_max\_command\_line\_len** 属性のトリ ム値を取得します。**smtp** インスペクタのデフォルト(基本)ポリシー設定が次のようになっ ているとします。

```
{
 "smtp": {
   "type": "multiton",
    "instances": [
     \{"name": "smtp",
       "data": {
          "decompress_zip": false,
          "normalize_cmds": "ATRN AUTH BDAT CHUNKING DATA DEBUG EHLO
          EMAL ESAM ESND ESOM ETRN EVFY EXPN HELO HELP IDENT MAIL
          NOOP ONEX QUEU QUIT RCPT RSET SAML SEND SOML STARTTLS TICK
          TIME TURN TURNME VERB VRFY X-ADAT XADR XAUTH XCIR X-DRCP X-
          ERCP XEXCH50 X-EXCH50 X-EXPS XGEN XLICENSE X-LINK2STATE XQUE
          XSTA XTRN XUSR",
          "ignore_data": false,
          "max_command_line_len": 512,
          "max_header_line_len": 1000,
          "log_rcptto": false,
          "decompress_swf": false,
          "max response line len": 512,
          "b64 decode depth": -1,
          "max_auth_command_line_len": 1000,
          "log_email_hdrs": false,
          "xlink2state": "alert",
          "binary data cmds": "BDAT XEXCH50",
          "auth cmds": "AUTH XAUTH X-EXPS",
          "log filename": false,
          "uu decode depth": -1,
          "ignore_tls_data": false,
          "data_cmds": "DATA",
          "bitenc decode depth": -1,
```

```
"alt max command line len": [
           {
             "length": 255,
             "command": "ATRN"
           },
           {
             "command": "AUTH",
             "length": 246
           },
           {
             "length": 255,
             "command": "BDAT"
           },
           {
             "length": 246,
             "command": "DATA"
           }
          ],
         "log_mailfrom": false,
         "decompress_pdf": false,
         "normalize": "none",
          "email hdrs log depth": 1464,
          "valid_cmds": "ATRN AUTH BDAT CHUNKING DATA DEBUG EHLO
          EMAL ESAM ESND ESOM ETRN EVFY EXPN HELO HELP IDENT MAIL
          NOOP ONEX QUEU QUIT RCPT RSET SAML SEND SOML STARTTLS TICK
          TIME TURN TURNME VERB VRFY X-ADAT XADR XAUTH XCIR X-DRCP X-
          ERCP XEXCH50 X-EXCH50 X-EXPS XGEN XLICENSE X-LINK2STATE XQUE
          XSTA XTRN XUSR",
          "qp decode depth": -1
       }
     }
    ],
    "enabled": true
  }
}
ここで、次のように alt_max_command_line_len リストにさらに 2 つのオブジェクトを追
加します。
{
    "length": 246,
    "command": "XEXCH50"
},
{
    "length": 246,
    "command": "X-EXPS"
}
カスタムネットワーク分析ポリシーのオーバーライド JSON は次のようになります。
{
 "smtp": {
    "type": "multiton",
    "instances": [
     \left\{ \right."name": "smtp",
       "data": {
         "alt max command line len": [
           {
             "length": 255,
             "command": "ATRN"
           },
           {
             "command": "AUTH",
```

```
"length": 246
        },
        {
          "length": 255,
          "command": "BDAT"
        },
        {
          "length": 246,
          "command": "DATA"
        },
        {
          "length": 246,
          "command": "XEXCH50"
        },
        {
          "length": 246,
          "command": "X-EXPS"
        }
      ]
    }
  }
],
"enabled": true
```
#### マルチトンインスペクタで多階層ネットワーク分析ポリシーが使用されている場合のオーバー ライドの設定

この例では、子ポリシーの属性のオーバーライドと、マージされた設定がどのようにインスタ ンスの子ポリシーで使用されるかを示します。子ポリシーで定義されたオーバーライドは、親 ポリシーとマージされます。したがって、attribute1 と attribute2 が親ポリシーでオーバーライ ドされ、attribute2 と attribute3 が子ポリシーでオーバーライドされると、マージされた設定は 子ポリシー用になります。つまり、attribute1 (親ポリシーで定義)、attribute2 (子ポリシーで 定義)、および attribute3(子ポリシーで定義)がデバイスに設定されます。

#### 親ポリシー:

} }

これまでに、**telnet\_parent\_instance** という名前でカスタムインスタンスを定義し、カ スタムインスタンスの **normalize と encrypted traffic** の 2 つの属性をオーバーライド しました。

```
{
 "telnet": {
    "type": "multiton",
    "instances": [
      {
        "data": {
          "normalize": true,
          "encrypted_traffic": false
        },
        "name": "telnet_parent_instance"
      }
    \frac{1}{2},
    "enabled": true
  },
  "binder": {
   "enabled": true,
    "type": "binder",
   "rules": [
```

```
{
      "when": {
        "role": "any",
        "service": "telnet"
      },
      "use": {
       "type": "telnet",
        "name": "telnet_parent_instance"
      }
   }
 ]
}
```
#### 子ポリシー:

}

{

このネットワーク分析ポリシーには、ベースポリシーとして前述のポリシーがあります。親ポ リシーから属性encrypted trafficをオーバーライドし、新しい属性ayt attack thresh もオーバーライドしました。

```
"telnet": {
    "type": "multiton",
    "instances": [
      {
        "data": {
          "encrypted_traffic": true,
           "ayt attack thresh": 1
        },
        "name": "telnet_parent_instance"
      }
    \frac{1}{2},
    "enabled": true
  }
}
```
上記のポリシーJSONでは、ネットワーク分析ポリシーを展開すると、次のマージされたJSON がデバイスに設定されます。

```
{
 "telnet": {
    "type": "multiton",
    "instances": [
      {
        "data": {
          "normalize": true,
          "encrypted_traffic": true,
          "ayt_attack_thresh": 1
        },
        "name": "telnet_parent_instance"
     }
    \vert,
    "enabled": true
 },
  "binder": {
    "enabled": true,
    "type": "binder",
    "rules": [
      {
        "when": {
          "role": "any",
          "service": "telnet"
        },
        "use": {
```

```
"type": "telnet",
           "name": "telnet_parent_instance"
         }
      }
   ]
  }
}
```
次に、カスタムネットワーク分析ポリシーの詳細の例を示します。同じ動作がデフォルトイン スタンスでも発生します。また、シングルトンインスペクタでも同様のマージが行われます。

#### ネットワーク分析ポリシーのすべてのインスペクタオーバーライドの削除:

特定のネットワーク分析ポリシーのすべてのオーバーライドを削除する場合は、空の JSON を アップロードできます。オーバーライドをアップロードする際に、[インスペクタのオーバー ライドの置換(Replace inspector overrides)] オプションを選択します。

```
{
}
```
#### 関連トピック

ネットワーク分析ポリシーの Snort 3 の定義と用語 (3 ページ) ネットワーク分析ポリシーのマッピング (12 ページ) Snort 3 の場合のカスタムネットワーク分析ポリシーの作成 (7 ページ) [ネットワーク分析ポリシー(Network Analysis Policy)] ページでのインスペクタの検索 (14 ページ) インスペクタ設定のコピー (14 ページ) ネットワーク分析ポリシーのカスタマイズ (15 ページ) インスペクタとオーバーライドのリストの表示 (21 ページ)

# ネットワーク分析ポリシーの設定とキャッシュされた変 更

新しいネットワーク分析ポリシーを作成すると、そのポリシーには基本ポリシーと同じ設定が 付与されます。

ネットワーク分析ポリシーの調整時に、特にインスペクタを無効にするときは、インスペクタ と侵入ルールによっては、トラフィックを特定の方法で最初にデコードまたは前処理する必要 があることに留意してください。必要なインスペクタを無効にすると、システムは自動的に現 在の設定でインスペクタを使用します。ただし、ネットワーク分析ポリシーの Web インター フェイスではインスペクタは無効のままになります。

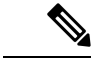

前処理と侵入インスペクションは非常に密接に関連しているため、単一パケットを検査する ネットワーク分析ポリシーと侵入ポリシーは、相互補完する**必要があります**。前処理の調整、 特に複数のカスタム ネットワーク分析ポリシーを使用して調整することは、高度なタスクで す。 (注)

システムは、ユーザごとに1つのネットワーク分析ポリシーをキャッシュします。ネットワー ク分析ポリシーの編集中に、任意のメニューまたは別のページへの他のパスを選択した場合、 変更内容はそのページを離れてもシステム キャッシュにとどまります。

ネットワーク分析ポリシーの設定とキャッシュされた変更

翻訳について

このドキュメントは、米国シスコ発行ドキュメントの参考和訳です。リンク情報につきましては 、日本語版掲載時点で、英語版にアップデートがあり、リンク先のページが移動/変更されている 場合がありますことをご了承ください。あくまでも参考和訳となりますので、正式な内容につい ては米国サイトのドキュメントを参照ください。